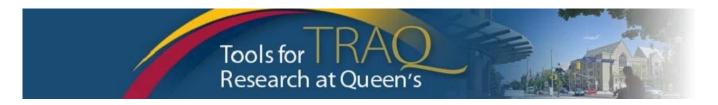

# TRAQ DSS FORM Instructions for Researchers applying for 2022 Health Sciences Internal Grant Competition

#### IMPORTANT INFORMATION REGARDING DEADLINES:

The TRAQ DSS FORM, with the uploaded complete application and related information must be completed and submitted at least five (5) business days prior to the application deadline if you are not utilizing hospital resources, conducting research within the hospitals, and not applying for a UHKF fund to be administered by the KGHRI

Researchers conducting research within the hospitals (KGH, HDH, PC), OR utilizing hospital resources, OR requesting a grant from Kingston Health Sciences Centre (which will be financially administered by the Kingston General Health Research Institute), must complete and submit the TRAQ DSS FORM at least 15 business days prior to the submission deadline to ensure all hospital approvals are in place. It is important for researchers to consult early with the various hospital departments (Hospital Operational Directors) to develop their budgets and to discuss any issues involving impact on patient flow, budgeting for hospital services and cost recovery, preparing a human ethics review submission, etc.

#### **GETTING STARTED:**

- Go to TRAQ Researcher Portal Sign On http://www.queensu.ca/traq/signon.html
  - Click LOG IN and provide your NETID and Password
- Click Apply New
- Under Awards, click TRAQ DSS FORM
- Complete the different tabs of the TRAQ DSS FORM, as described below

## PROJECT INFO TAB:

- Enter the project title, the same as in your application form
- Do not enter the start and end date

If applicable to your project:

#### Human Ethics and/or Biohazard Certifications

- Under Related Certifications, click Search for a list of your pending/active Human Ethics or Biohazard certifications, then click Select next to the certification you need to link to TRAQ DSS FORM.
- If you do not have active or pending certifications yet, click **Add New** under Related Certifications to indicate your intent to apply for Human Ethics and/or Biohazard Certification, if applicable.

#### **Animal Care Certification**

Animal Care Certifications are applied for through TOPAZ and cannot be linked to the TRAQ DSS FORM. Make note of any required Animal Care Certifications by clicking **Add New** under **Related Certifications**, select **Animal Care** from Certification Category dropdown menu, and add notes on the Animal Care certification status and TOPAZ file number in the **Notes** textbox. Click on **Save**.

## PROJECT TEAM INFO TAB

- For Principal Investigators with cross-appointments: use the Affiliation drop down menu to select the department/research centre where the project will be taking place
- To add team members, scroll down, click **Add New** under Other Project Team Members, click **Search Profiles**, search for team members, click **Select** once team member is identified
  - O Project Team Members that <u>are external to Queen's</u> or <u>not in TRAQ database yet</u>, <u>and do not require TRAQ access</u>, may be added in the Comments box (under PI information). To grant access to the TRAQ DSS FORM for an external team member, please request that they first complete the <u>TRAQ Self Registration form</u> to be included in the Investigator Database, and they will subsequently appear in Search Profiles.

## PROJECT SPONSOR INFO TAB

- Click Add New to add sponsor
- Click Agency and search for either Queen's University or Kingston Health Sciences Centre depending on the fund you are applying for and which agency will administer the fund

| QUEEN'S UNIVERSITY                                                                                                    | KINGSTON HEALTH SCIENCES CENTRE                                                              |
|----------------------------------------------------------------------------------------------------|----------------------------------------------------------------------------------------------|
| HEALTH SCI - BOTTERELL/HOWE/VIOLET E POWELL (Neurological Sciences and Encephalitis Research)     HEALTH SCI - GARFIELD KELLY (Cardiovascular Research)     HEALTH SCI - SPEAR ENDOWMENT/START MEMORIAL (Pulmonary | UHKF - CLARE NELSON BEQUEST (Cancer) UHKF - WOMEN'S GIVING CIRCLE (Adolescent Mental Health) |
| and Respiratory Diseases Research)                                                                                                    |                                                                                              |

- > Select the **Program** (fund) you are applying for, as above
- Use the calendar icon to enter the Competition Date (due date): April 13, 2022
- ➤ Use the calendar icon to enter anticipated **Start Date** of July 1, 2022
- > Use the calendar icon to enter anticipated **End Date** of June 30, 2023
- > Click **GENERATE** to create a disbursement table.
  - Enter only the Total Requested Cash amount in the first disbursement row.
- Click SAVE on Sponsor Info tab and move to the next tab.

#### TRAQ DSS FORM TAB

- Answer the questions on sub-tabs 1, 2 and 4.
- NOTE: applicants or their research staff or trainees who have an office in the hospital, are conducting research at hospital facilities, utilizing hospital resources, or applying for a **KHSC fund**:
  - must answer YES at 1.6 and complete sub-tab 3 (Hospital Research); and
  - must download and complete the "<u>Hospital Departmental Impact & Information Form</u>" and attach it to the TRAQ DSS FORM
- ➤ Tab 2. Overhead, question 2.1 select the option for: **Tri Council (SSHRC, NSERC, CIHR, NCE, Canada Research Chairs), CFI or Internal Grants**
- Tab 4 Answer the questions under the **Checklist tab** to make sure that all required documents and application steps are completed.

#### **ATTACHMENTS TAB**

- When your application is completed, create one pdf file that includes all your documents (the application form; relevant, requested attachments; and, the abbreviated cv(s) of the PIs and co-PIs.
- Click Add Attachment to upload and attach your document(s) to the TRAQ DSS FORM

## **APPROVALS** TAB

➤ The Approvals tab only needs to be completed for hospital-based projects (you have answered yes to Q1.6 in the TRAQ DSS FORM tab). Ensure you have identified all relevant Hospital Operational Directors (HODs) under the "Approvals Tab" in your TRAQ DSS FORM.

## SUBMITTING

Important: The PI is the only team member who has access to the Submit button. Please adhere to instructions under "IMPORTANT INFORMATION REGARDING DEADLINES" to ensure your project is internally approved without any outstanding issues prior to the application submission deadline.

- Click the Submit button at the top of the screen when the Errors tab is not visible and the application is complete
- **Enter comment**, such as "Please review" or "For your consideration" in Comments text box.
- > Click the **Submit** button either at the top or bottom of the pop up window

# NEED HELP?

For more details regarding the TRAQ DSS FORM, please consult the <u>TRAQ DSS FORM Researchers-User</u> Manual.

- Access supportive documents (hospital-based research FAQs, Hospital Departmental Impact & Information Form, Hospital Operational Directors contact list, etc.) on the TRAQ Awards Supportive Documents website: http://www.queensu.ca/traq/awards-grants-contracts/supportive-documents
- Contact the TRAQ Help Desk for support. The TRAQ Help Desk is available by either completing the Help Desk Form, or by sending an email to <a href="mailto:traq@queensu.ca">traq@queensu.ca</a>.
- For questions/assistance with hospital-related research and approvals process, contact Lisa McAvoy: McAvoy, Lisa <Lisa.McAvoy@kingstonhsc.ca> | 613-549-6666 ext. 3344